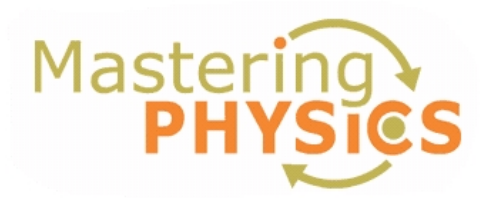

## **Dear Student:**

In this course you will be using MasteringPhysics, an online tutorial and homework companion to your textbook. Here's how to get started!

# **1. Register for MasteringPhysics**

*These instructions are accurate at time of printing. Your experience may vary slightly. If you already have a Mastering Physics account from a previous semester and your account hasn't expired and won't expire before the end of the semester you can use that account and start with Step 2.* 

Go to **www.masteringphysics.com** and click **New Students** under Register.

- To register using the Student Access Code located inside the MasteringPhysics Student Access Kit, click **Yes, I have an access code**. *–OR--*
- *Purchase access online:* Click **No, I need to purchase access online now** and follow the onscreen instructions to purchase access using a credit card or other method. (The purchase path includes registration, but the process differs from the steps here.)

### **License Agreement and Privacy Policy**

• Click **I Accept** to indicate that you have read and agree to both the license agreement and privacy policy.

#### **Do you have a Pearson Education account?**

- *Yes*  Enter your established Login Name and Password, even if your access to another Pearson Education website has expired. If you provide this, you may be asked to create a more secure password later.
- *No*  You will be asked to specify a Login Name and Password, and then to confirm your password by retyping it. It is suggested that you use your email address as your Login Name.

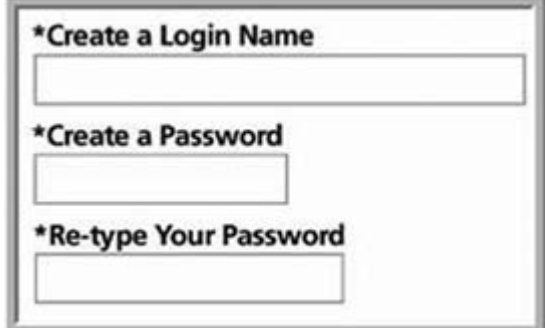

• *Not Sure* - Enter the email address associated with your Pearson Education student account and click **Search**.

# **Access Code**

• Type your six–part student access code, one part in each box. Don't type the dashes. *Once you register for this site, you will not need this access code any longer.* 

# **Personal Information and Security Information**

- Enter your first and last name, as well as a valid email address that you check regularly. *Your registration confirmation will be sent to the email address you provide.*
- Enter the requested information to help identify your school location.
- Select a security question and enter the answer. *This question is used in the event that you contact us and your identity must be confirmed.*

Click **Next** (only once!) to submit your registration for processing, which takes just a few moments.

# **Confirmation & Summary**

A confirmation page informs you of the site(s) you have access to and that you will be receiving a confirmation email. *The confirmation email contains your login name and password for your reference. Your subscription to MasteringPhysics is good for 24 months from the time you first register.* 

# **2. Log in to MasteringPhysics**

Log in to MasteringPhysics as follows:

- *If you are continuing from the Confirmation & Summary page (from last step in previous section):*  Click **Log In Now**.
- *If you have left the Confirmation & Summary page, you can log in later:* Go to **www.masteringphysics.com**, enter your login name and password, and then click **Log In**.

# **3. Enroll in your instructor's MasteringPhysics course (provide Course ID)**

You need to log in to MasteringPhysics and enter your instructor specified Course ID (MPFORD97905) and Student ID (UIN). Doing so enrolls you in your instructor's MasteringPhysics course so that you can view class assignments.

# **Join Course**

- Enter as the **Student ID** your Texas A&M University Identification Number (UIN).
- Enter your instructor–provided **Course ID**. The Course ID for Dr. Ford's sections is **MPFORD97905**.
- Click **Save and OK** to view your MasteringPhysics course home page, welcoming you to the online course. The next time you log in, you will go directly to your home page for the course.

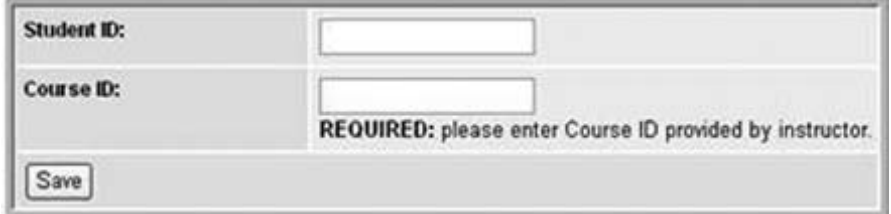

- *To view your instructor's assignments:* Click **Assignment List** on the left.
- *To view self-study resources:* Click **Study Area** on the left.

# **4. Go to www.masteringphysics.com for information on…**

- System Requirements
- Support